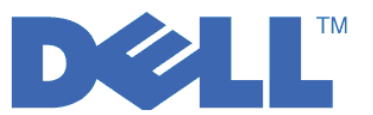

# **LTO Ultrium 4** と **LTO Ultrium 5** のスタートアップ・ガイド

このガイドでは、LTO Gen 4 および LTO Gen 5 テープ・ドライブにおける暗号化の基本構成 について 説明します。 **http://support.dell.com** にアクセスして、最新のライブラリーおよびドライブ・ファームウェ アをダウンロードしてから、Dell PowerVault Encryption Key Manager のインストールおよび構成を行い、 問題がないことを確認してください。

Dell PowerVault Encryption Key Manager (以下、Encryption Key Manager と表す) は Java™ ソフトウェ ア・プログラムの 1 つで、暗号鍵の生成、保護、保管、および保守に際して暗号化対応テープ・ドライブ を支援します。この鍵は、LTO テープ・メディアに書き込まれる情報の暗号化およびテープ・メディアか ら読み取られる情報の暗号化解除を行うのに使用します。 Encryption Key Manager は、Linux® および Windows® 上で稼働するもので、エンタープライズ内の複数の場所にデプロイされる共用リソースとして設 計されています。

本書では、グラフィカル・ユーザー・インターフェース (GUI) またはコマンドを使用して、Encryption Key Manager のインストールおよびセットアップをいかに迅速に行えるかを説明しています。本書では、 JCEKS 鍵ストア・タイプの使用法を説明しています。これは、JCEKS 鍵ストア・タイプが、サポート対象 の鍵ストアの中で最も簡単で、また最もトランスポートしやすいためです。 ある特定のステップまたはサ ポート対象の別の鍵ストア・タイプについての詳細は、「*Dell Encryption Key Manager* ユーザーズ・ガイ ド」(**http://support.dell.com**、またはご使用の製品に付属の Dell Encryption Key Manager メディアにあり ます) を参照してください。

注**:** Encryption Key Manager ホスト・サーバーの重要な構成情報: データ損失のリスクを最小限にとどめる には、Dell Encryption Key Manager プログラムをホスティングするマシンが、ECC メモリーを使用す ることを推奨します。 Encryption Key Manager は、暗号鍵の生成を要求する機能、およびその鍵を LTO-4 と LTO-5 テープ・ドライブに引き渡す機能を実行します。鍵の構成要素は、Encryption Key Manager による処理時中は、折り返された形 (暗号化された形式) でシステム・メモリーに常駐しま す。鍵の構成要素は、カートリッジに書き込まれるデータがリカバリー (暗号化解除) できるように、 エラーなしで適切なテープ・ドライブに転送される必要があります。システム・メモリー内のビット・ エラーが発生した結果、何らかの理由で鍵の構成要素が破損しており、かつ、その鍵の構成要素をカー トリッジへのデータ書き込みに使用する場合、そのカートリッジに書き込まれるデータはリカバリーす ること (つまり、後日暗号化解除すること) ができません。このようなデータ・エラーの発生を確実に 防ぐために配置されている安全機能があります。ただし、Encryption Key Manager をホスティングする マシンでエラー訂正コード (ECC) メモリーが使用されない場合は、システム・メモリー内にある間に 鍵の構成要素が破損し、この破損によりデータ損失が発生する可能性が残されます。この状況が発生す る可能性は少ないですが、重要なアプリケーション (Encryption Key Manager など) をホスティングす るマシンでは、ECC メモリーを使用することを常に推奨します。

### 最初に行うこと**: Encryption Key Manager** ソフトウェアのインストール

1. Dell Encryption Key Manager CD を挿入します。Windows で自動的にインストールが開始しない場 合、CD までナビゲートし、Install\_Windows.bat をダブルクリックします。

Linux の場合、インストールは自動的に開始しません。CD のルート・ディレクトリーにアクセスし、 Install\_Linux.sh と入力します。

エンド・ユーザーのご使用条件が表示されます。インストールを続行するには、このご使用条件を確認 する必要があります。

インストールを行うと、ご使用のオペレーティング・システムに適したすべてのコンテンツ (資料、 GUI ファイル、および構成プロパティー・ファイル) が CD からハード・ディスクにコピーされます。 インストール時に、ご使用のシステムで適切な IBM Java ランタイム環境の有無が検査されます。この 環境が検出されない場合は、自動的に作成されます。

インストールが完了すると、グラフィカル・ユーザー・インターフェース (GUI) が起動します。

### 方式 **1: GUI** を使用して **Encryption Key Manager** をセットアップする

ここでは、基本構成を作成する手順を説明します。正常に終了すると、Encryption Key Manager サーバー が始動します。

1. GUI が開始していない場合、次のようにして開きます。

**Windows** の場合

c:¥ekm¥gui までナビゲートし、LaunchEKMGui.bat をクリックします。

**Linux** プラットフォームの場合

/var/ekm/gui にナビゲートして、. ./LaunchEKMGui.sh と入力します。

注: Linux シェル・コマンドの前に「. ./ (ピリオド スペース ピリオド スラッシュ)」を指定して、 シェルがスクリプトを確実に検出できるようにしてください。

2. EKM サーバー構成ページ (図 1) で、すべての必須フィールド (アスタリスク \* で示されている) にデ ータを入力します。データ・フィールドの右方にある疑問符をクリックすると、説明を見ることができ ます。「次へ」をクリックして「EKM サーバー証明書構成」ページに進んでください。

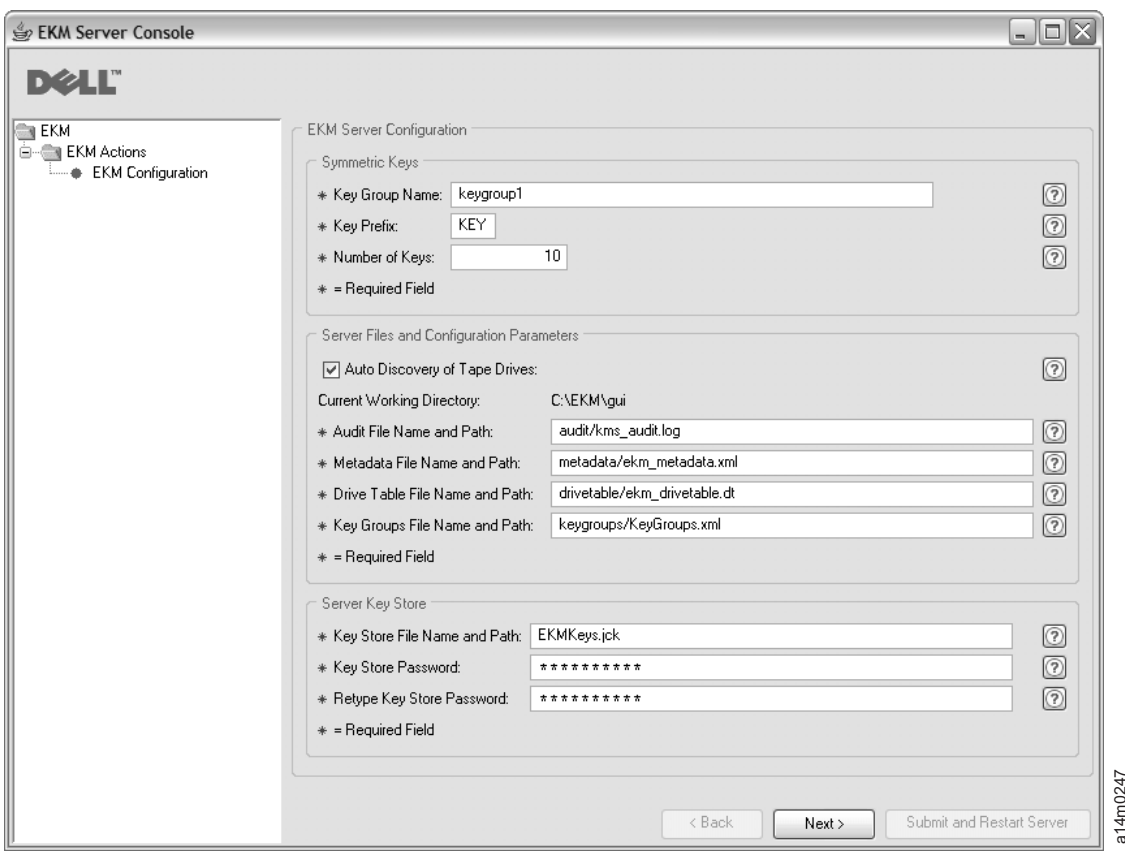

図 *1. EKM* サーバー構成ページ

注**:**

- a. オートディスカバリーによってドライブが追加されたら、GUI を使用して Encryption Key Manager サーバーをリフレッシュし、そのドライブがドライブ・テーブルに保管されていることを確認する必 要があります。 **Explorer Theory Development Condex Condex Condex Condex and Realant Server of the seconder of the Submit and Realant Server of the Submit and Realant Server of the Submit and Realant Server of the Submit and Realant Ser**
- b. 鍵ストア・パスワードを設定したら、セキュリティーが侵害されない限りそのパスワードを変更しな

更するには、その鍵ストア内にあるすべての鍵のパスワードを、**keytool** コマンドを使用して個別に 変更する必要があります。「*Dell Encryption Key Manager* ユーザーズ・ガイド」の「鍵ストア・パ スワードの変更」を参照してください。

3. EKM サーバー証明書構成ページ (図 2) で鍵ストアの別名を入力し、証明書およびその目的を確認する のに役立つ追加フィールドがあれば、入力します。「**Submit and Start Server (**サブミットしてサーバ ーを始動**)**」をクリックします。

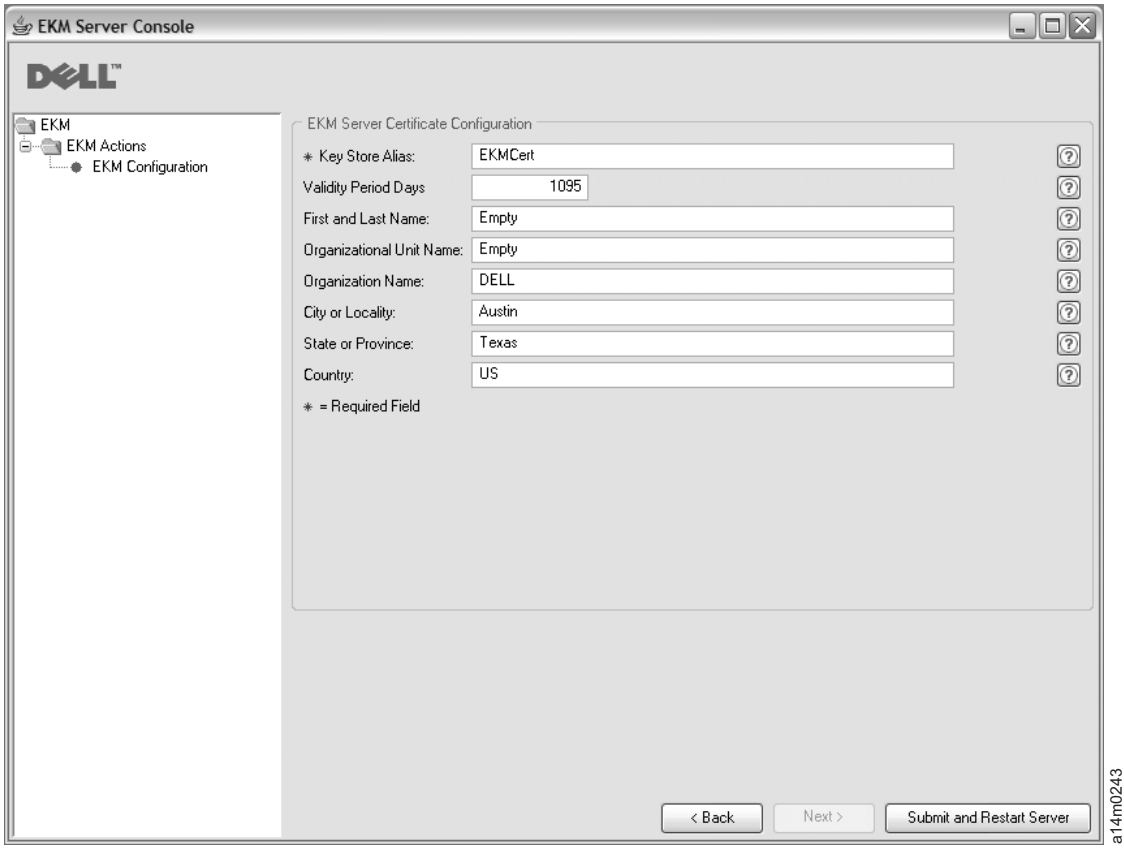

図 *2. EKM* サーバー証明書構成ページ

注**:** 鍵生成中に Encryption Key Manager GUI を中断した場合、Encryption Key Manager の再インスト ールが必要になります。

Encryption Key Manager の鍵生成プロセスが完了する前に停止された場合、鍵ストア・ファイルが 破損します。このイベントからリカバリーするには、以下のステップに従ってください。

- v 初期インストール中に Encryption Key Manager が中断された場合は、インストールが行われて いたディレクトリー (例えば、x:¥ekm) にナビゲートします。そのディレクトリーを削除し、イ ンストールを再開します。
- v 新規のキー・グループを追加中に Encryption Key Manager が中断された場合は、Encryption Key Manager サーバーを停止し、最新のバックアップ鍵ストア (このファイルは、 x:¥ekm¥gui¥backupfiles フォルダー内にあります) を使用して、鍵ストア・ファイルを復元してく ださい。バックアップ・ファイルには、ファイル名の一部として日時スタンプが含まれているこ とに注意してください (例えば、2007\_11\_19\_16\_38\_31\_EKMKeys.jck)。この日時スタンプは、フ ァイルを x:¥ekm¥gui ディレクトリーにコピーしたら、削除する必要があります。Encryption Key Manager サーバーを再始動して、以前に中断されたキー・グループを追加します。

4. バックアップ・ウィンドウ (図 3) に、ご使用の Encryption Key Manager データ・ファイルのバックア ップを促すメッセージが表示されます。バックアップ・データを保存するパスを入力します。「**Backup (**バックアップ**)**」をクリックします。

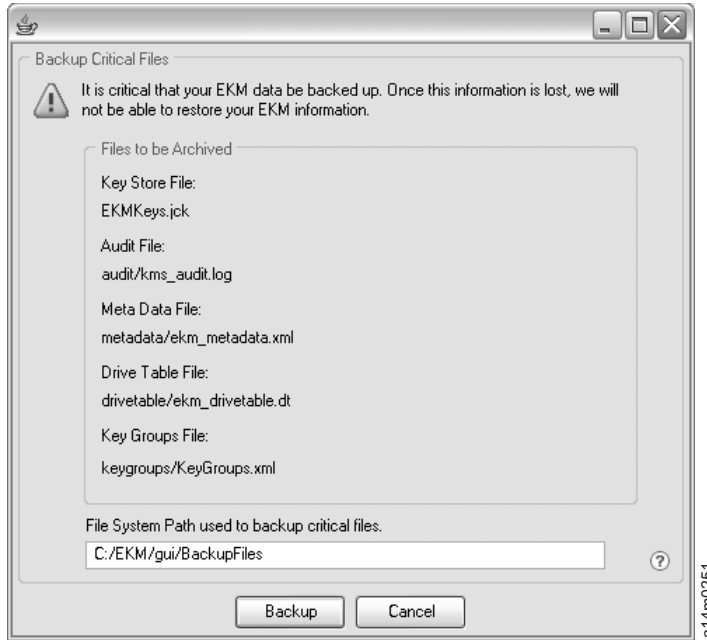

- 図 *3.* 「*Backup Critical Files (*重要なファイルのバックアップ*)*」ウィンドウ
- 5. 「User Login (ユーザーのログイン)」ページが表示されます。デフォルトのユーザー名 EKMAdmin お よびデフォルトのパスワード changeME を入力します。「**Login (**ログイン**)**」をクリックします。

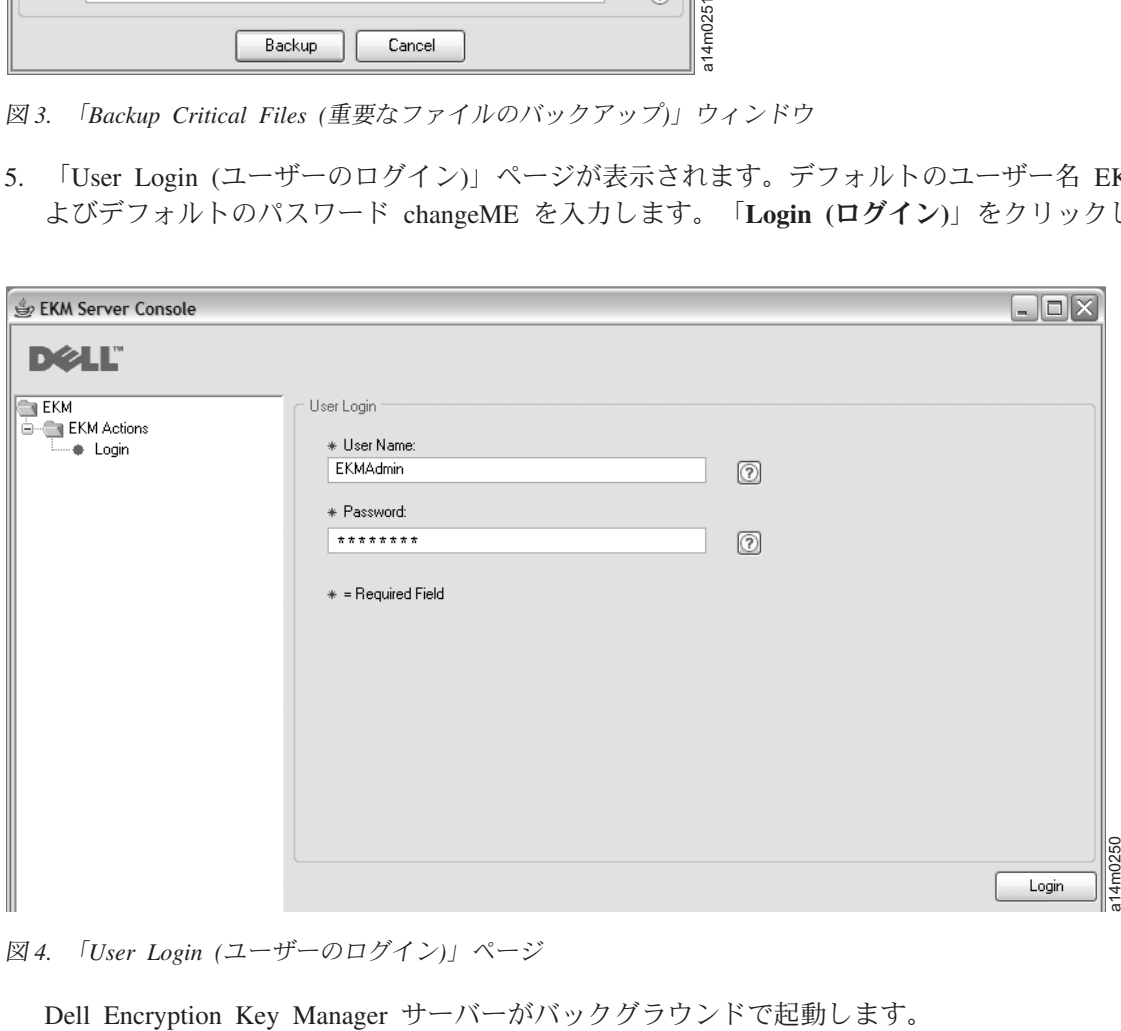

図 *4.* 「*User Login (*ユーザーのログイン*)*」ページ

6. GUI ナビゲーターで「**Server Health Monitor (**サーバーの正常性モニター**)**」を選択し、Encryption Key Manager サーバーが起動していることを確認します。

#### 適切なホスト **IP** アドレスを見つける方法

現在の Encryption Key Manager GUI における制限により、Encryption Key Manager のホスト IP アド レスが「Server Health Monitor (サーバーの正常性モニター)」に表示されない場合があります。

- ホストが IPv6 アドレスで構成されている場合、Encryption Key Manager アプリケーションは IP ア ドレスを表示できません。
- Encryption Key Manager アプリケーションが Linux システムにインストールされている場合、 Encryption Key Manager アプリケーションは実際にアクティブである IP ポートではなく、ローカ ル・ホスト・アドレスを表示します。
- a. ホスト・システムの実際の IP アドレスを取得するには、ネットワーク構成にアクセスし、IP ポー ト・アドレスを見つけてください。
	- v Windows システムでは、コマンド・ウィンドウを開き、ipconfig と入力します。
	- v Linux の場合は、isconfig と入力します。

#### **EKM SSL** ポートを識別する方法

- a. コマンド行を使用して、Encryption Key Manager サーバーを始動します。
	- v Windows では、cd c:¥ekm にナビゲートし、**startServer.bat** をクリックします。
	- v Linux プラットフォームでは、/var/ekm にナビゲートし、startServer.sh と入力します。
	- v 詳細については、「*Dell Encryption Key Manager* ユーザーズ・ガイド」の「Key Manager サーバ ーの始動、リフレッシュ、および停止」を参照してください。
- b. コマンド行を使用して、CLI クライアントを開始します。
	- v Windows では、cd c:¥ekm にナビゲートし、**startClient.bat** をクリックします。
	- v Linux プラットフォームでは、/var/ekm にナビゲートし、startClient.sh と入力します。
	- v 詳細については、「*Dell Encryption Key Manager* ユーザーズ・ガイド」の「コマンド行インター フェース・クライアントの開始」を参照してください。
- c. 以下のコマンドを使用して、Encryption Key Manager サーバー上の CLI クライアントにログインし ます。

login -ekmuser *userID* -ekmpassword *password*

ここで、*userID* = EKMAdmin であり、*password* = changeME (これがデフォルトのパスワードで す。既にデフォルトのパスワードを変更している場合は、ご使用の新規パスワードを使用してくださ い) です。

ログインが成功すると、User successfully logged in (ユーザーのログインが成功しました) と表 示されます。

d. 次のコマンドを入力し、SSL ポートを識別します。

status

以下のような応答が表示されます。server is running. TCP port: 3801, SSL port: 443 (サーバー は稼働中です。TCP ポート: 3801、SSL ポート: 443)

構成済みの SSL ポートをメモし、これがライブラリー管理の暗号化設定を構成するのに使用するポ ートであることを確認してください。

e. コマンド行からログアウトします。次のコマンドを入力してください。

 $e^{i \phi}$ 

コマンド・ウィンドウを閉じます。

## 方式 **2:** コマンドを使用して **Encryption Key Manager** をセットアップす る

### ステップ **1. JCEKS** 鍵ストアの作成

注意**:** Encryption Key Manager および関連するすべてのファイルのコピーを通常の基準で作成することを強 くお勧めします。 Encryption Key Manager 暗号鍵が失われたり破損した場合、暗号化されたデータをリカ バリーする方式はありません。

鍵ストアを作成し、その鍵ストアを証明書および秘密鍵付きで追加します。この証明書を使用して、 Encryption Key Manager サーバー間の通信および Encryption Key Manager CLI クライアントとの通信をセ キュアにします。この **keytool** コマンドによって、EKMKeys.jck という新規の JCEKS 鍵ストアが作成さ れ、証明書および ekmcert という別名の秘密鍵と共に、その鍵ストアが追加されます。この証明書は、5 年間有効です。この証明書の有効期限が切れると、Encryption Key Manager サーバー間の通信、および Encryption Key Manager CLI クライアントと Encryption Key Manager サーバーとの通信は機能しなくなり ます。有効期限が切れた古い証明書を削除して、このステップで指定された方法で新規の証明書を作成して ください。

keytool -keystore EKMKeys.jck -storetype jceks -genkey -alias ekmcert -keyAlg RSA -keysize 2048 -validity 1825

keytool コマンドによって、ご使用の Encryption Key Manager の識別を可能にする証明書を作成するのに 使用される情報を求めるプロンプトが出されます。このプロンプトは、サンプルとなる応答を加えると、以 下のようなものになります。

What is your first and last name? [Unknown]: ekmcert What is the name of your organizational unit? [Unknown]: EKM What is the name of your organization? [Unknown]: Dell What is the name of your City or Locality? [Unknown]: Austin What is the name of your State or Province? [Unknown]: TX What is the two-letter country code for this unit? [Unknown]: US Is CN=ekmcert, OU=EKM, O=Dell, L=Austin, ST=TX, C=US correct?(type "yes" or "no"):

「yes」と入力し、Enter キーを押してください。

## ステップ **2.** 暗号鍵の生成

注**:** いかなるセッションにおいても、keytool を初めて使用する前に、 **updatePath** スクリプトを使用して 適切な環境を設定してください。

#### **Windows** の場合

cd c:¥ekm までナビゲートし、updatePath.bat をクリックします。

#### **Linux** プラットフォームの場合

/var/ekm までナビゲートし、. ./updatePath.sh と入力します。 注: Linux シェル・コマンドの前に「. ./ (ピリオド スペース ピリオド スラッシュ)」を指定し て、シェルがスクリプトを確実に検出できるようにしてください。

LTO 暗号化の場合、Encryption Key Manager では、事前作成して鍵ストアに保管されるべき多数の対称鍵 が必要になります。この **keytool** コマンドによって 32 個の 256 ビット AES 鍵が作成され、ステップ 3 で作成される鍵ストアに保管されます。このコマンドを Encryption Key Manager ディレクトリーから実行 し、そのディレクトリー内に鍵ストア・ファイルが作成されるようにします。結果として生成された鍵の名 前は、key000000000000000000 から key00000000000000001f になります。

keytool -keystore EKMKeys.jck -storetype jceks -genseckey -keyAlg aes -keysize 256 -aliasrange key00-1f

このコマンドによって、鍵ストアにアクセスするための鍵ストアのパスワードを求めるプロンプトが出され ます。必要なパスワードを入力し、Enter キーを押してください。鍵のパスワードを求めるプロンプトが出 された場合は、その情報は不必要なため、もう一度 Enter キーを押します。新規の、または別のパスワー ドを入力しないでください。これにより、鍵のパスワードが鍵ストアのパスワードと同様のものになりま す。ここで入力した鍵ストアのパスワードは Encryption Key Manager の開始の際に必要になりますので、 記録しておいてください。

注**:** 鍵ストア・パスワードを設定したら、セキュリティーが侵害されない限りそのパスワードを変更しない でください。鍵ストア・パスワードを変更するには、構成ファイル内のすべての鍵の属性も変更する必 要があります。パスワードは機密漏れを防ぐために暗号化されています。

### ステップ **3. Encryption Key Manager** サーバーの始動

GUI を使用せずに Encryption Key Manager サーバーを始動する場合は、以下のようにして startServer ス クリプトを起動します。

#### **Windows** の場合

cd c:¥ekm¥ekmserver までナビゲートし、startServer.bat をクリックします。

#### **Linux** プラットフォームの場合

/var/ekm/ekmserver までナビゲートし、. ./startServer.sh と入力します。 注: Linux シェル・コマンドの前に「. / (ピリオド スペース ピリオド スラッシュ)」を指定して、シ ェルがスクリプトを確実に検出できるようにしてください。

注意**:** Encryption Key Manager および関連するすべてのファイルのコピーを通常の基準で作成することを強 くお勧めします。 Encryption Key Manager 暗号鍵が失われたり破損した場合、暗号化されたデータをリカ バリーする方式はありません。

## ステップ **4. Encryption Key Manager** コマンド行インターフェース・ク ライアントの開始

Encryption Key Manager CLI クライアントを開始するには、以下のようにして startClient スクリプトを起 動します。

#### **Windows** の場合

cd c:¥ekm¥ekmclient までナビゲートし、startClient.bat をクリックします。

#### **Linux** プラットフォームの場合

/var/ekm/ekmclient までナビゲートし、. ./startClient.sh と入力します。

注: Linux シェル・コマンドの前に「. / (ピリオド スペース ピリオド スラッシュ)」を指定して、シ ェルがスクリプトを確実に検出できるようにしてください。

CLI クライアントが鍵マネージャーのサーバーに正常にログインすると、すべての CLI コマンドが実行可 能になります。完了したら、終了コマンドを使用して CLI クライアントをシャットダウンしてください。 10 分間使用されないと、クライアントは自動的にシャットダウンします。 CLI コマンドの情報について は、「*Dell Encryption Key Manager* ユーザーズ・ガイド」(**http://support.dell.com**、またはご使用の製品に 付属の Dell Encryption Key Manager メディアにあります) を参照してください。

## 詳細情報の参照先

詳細については、以下の資料を参照してください。

- v *Dell Encryption Key Manager User's Guide* (Dell Encryption Key Manager CD に含まれています。ま た、**http://support.dell.com** でも参照可能です)
- v *Library Managed Encryption for Tape* (LTO テープの暗号化について、ベスト・プラクティスを提案する ホワイト・ペーパー。**http://www.dell.com** で参照可能です)

<sup>© 2007, 2010</sup> Dell Inc. All rights reserved. 本書の情報は、予告無しに変更する場合があります。いかなる方法であ れ、Dell Inc. の書面による許可を得ずに複製することは禁止されています。Dell、DELL ロゴ、および PowerVault は、Dell Inc. の商標です。

Java およびすべての Java 関連の商標およびロゴは、Sun Microsystems, Inc. の米国およびその他の国における商標ま たは登録商標です。Windows は、Microsoft® Corporation の米国およびその他の国における商標です。 Linux は、Linus Torvalds の米国およびその他の国における商標です。他の会社名、製品名およびサービス名等はそれぞれ各社の商標で す。